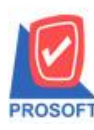

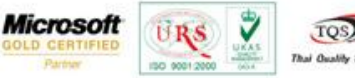

#### TQS) Thai Quality Soft

# **ระบบ Job Cost**

 $\triangleright$  ฟอร์มเปิดใบสั่งผลิต เพิ่มให้แสดงรหัส JOB และ So No.

1.เข้าที่ระบบ Job Cost> JC Data Entry>เปิดใบสั่งผลิต

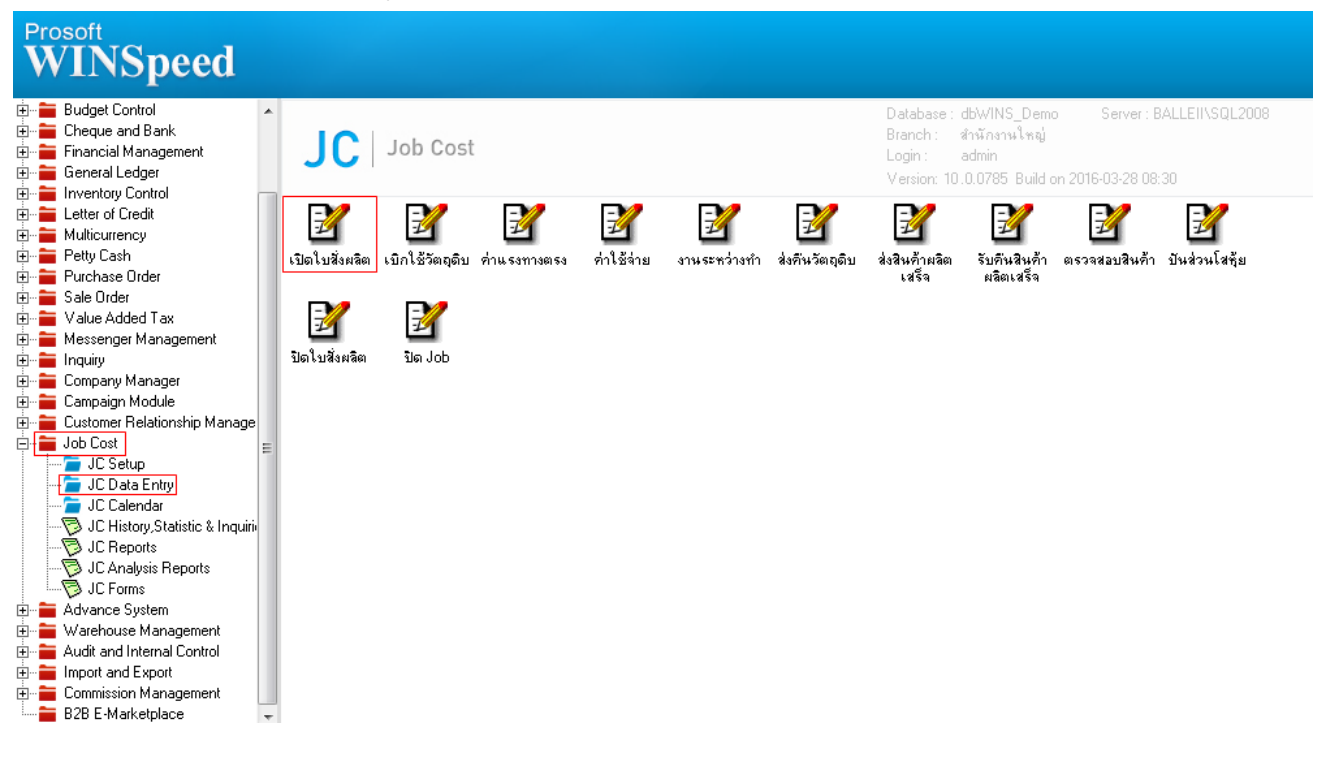

### 2.ท ารายการเอกสารใบใหม่แล้วบันทึกหรือ Find เอกสารข้ึนมา> Click Print

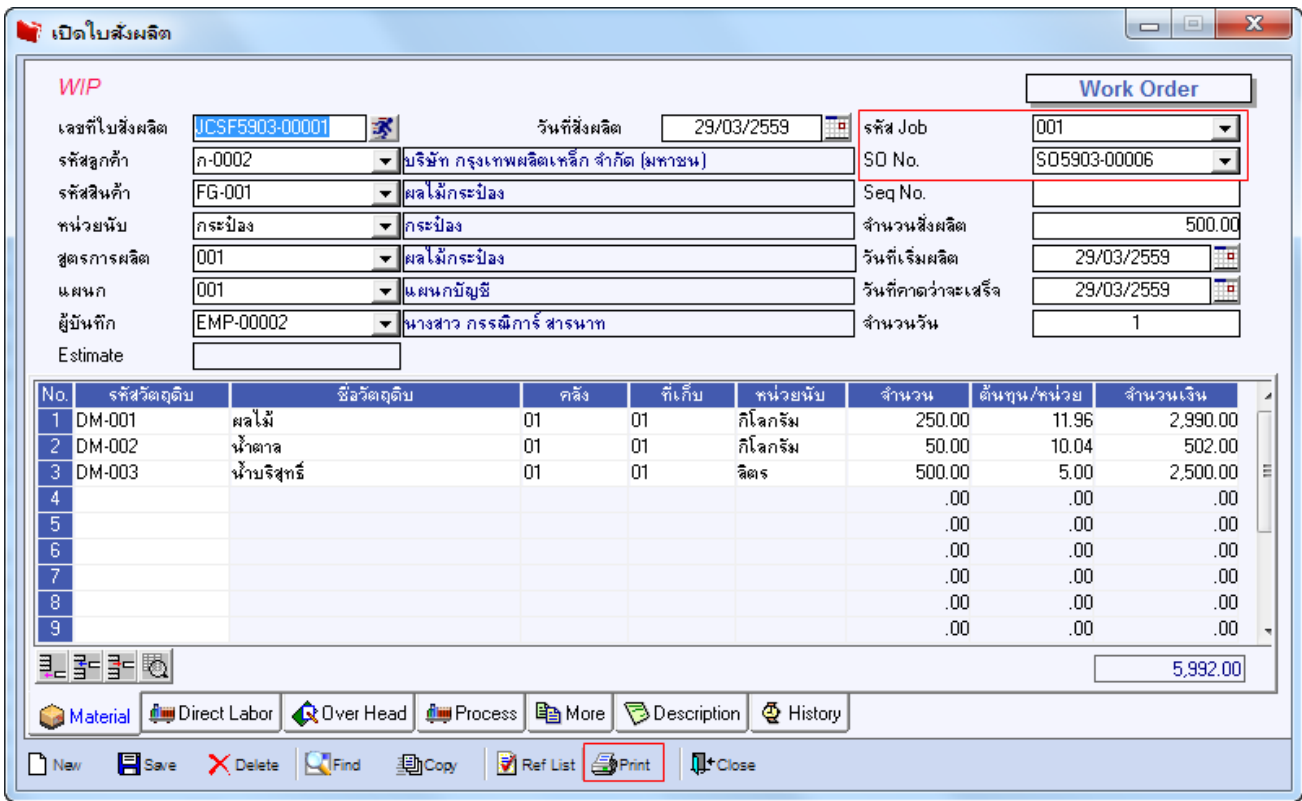

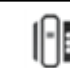

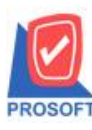

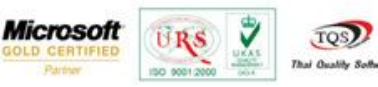

## 3.เลือกฟอร์มเปิดใบสั่งผลิต(แยกตามวตัถุดิบ)> Click OK

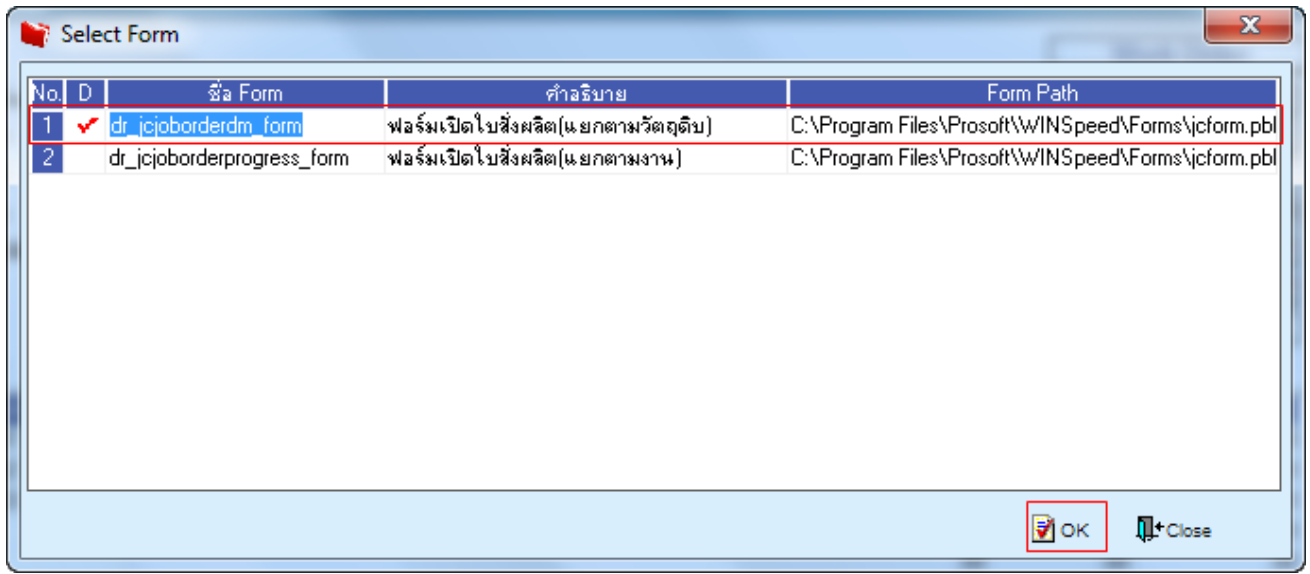

## **ตัวอย่าง** ฟอร์มเปิดใบสั่งผลิต(แยกตามวตัถุดิบ) เพิ่มใหแ้สดงรหสั JOB และ So No.

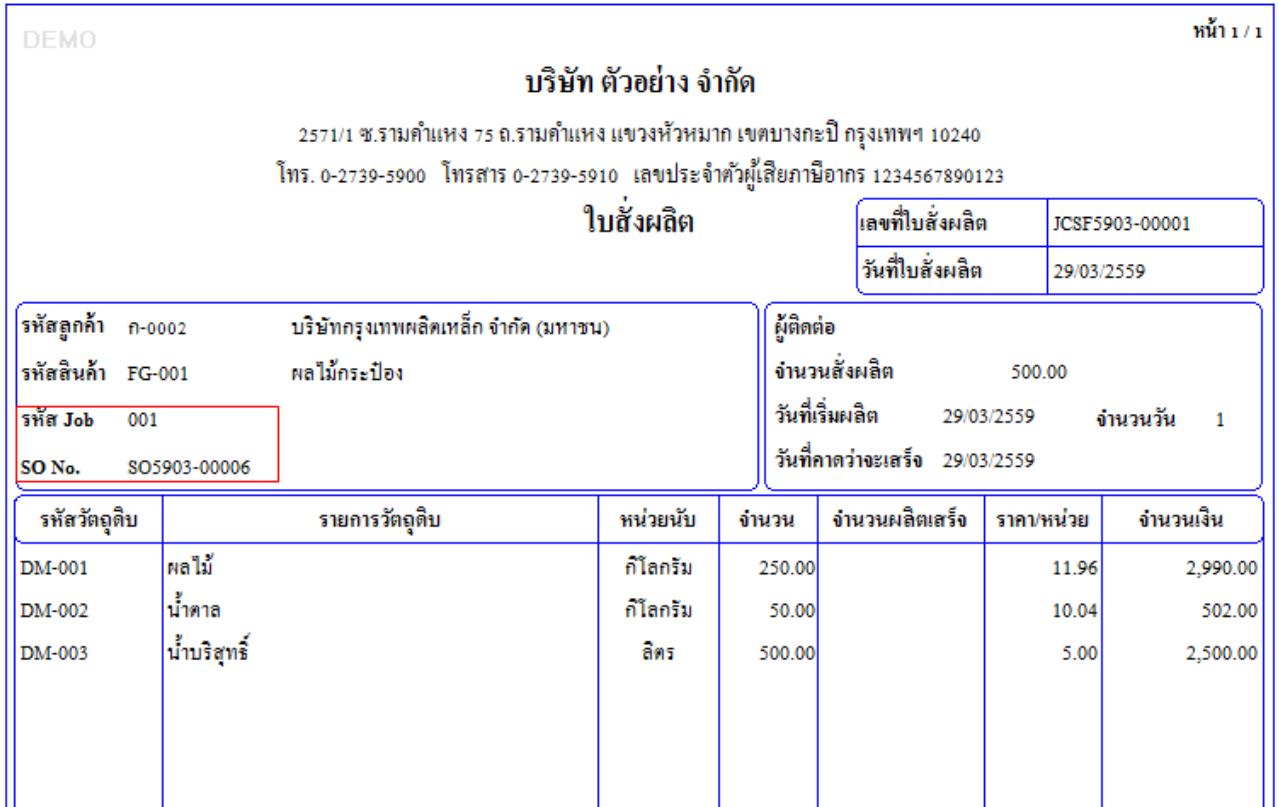

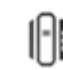